## **T07 PRACTICA CORRECCIONES RADIOMETRICAS**

#### **CORRECCIONES GEOMÉTRICAS Y RADIOMÉTRICAS**

Las imágenes de satélite adquiridas por los sensores presentan una serie de **anomalías**, esto sucede porque la imagen de satélite está sometida a una sucesión de **interferencias** que hacen que la información que quiere obtenerse aparezca perturbada por una serie de errores.

Las anomalías, son:

- Alteraciones en el movimiento del satélite y el mecanismo de captación e los sensores, generan distorsiones en la imagen global **(corrección geométrica)**
- Fallos en los sensores, generan pixeles incorrectos **(corrección radimétrica)**
- Interferencia de la atmósfera, alteran de forma sistemática los valores de los pixeles **(corrección atmosférica)**

# **Para poder trabajar con las imágenes y obtener productos derivados se DEBEN CORREGIR estas anomalías.**

**Los datos para esta práctica son los que se descargaron de LANDSAT 8 cuyas bandas se ubican en el espectro electromagnético como se muestra en el gráfico:**

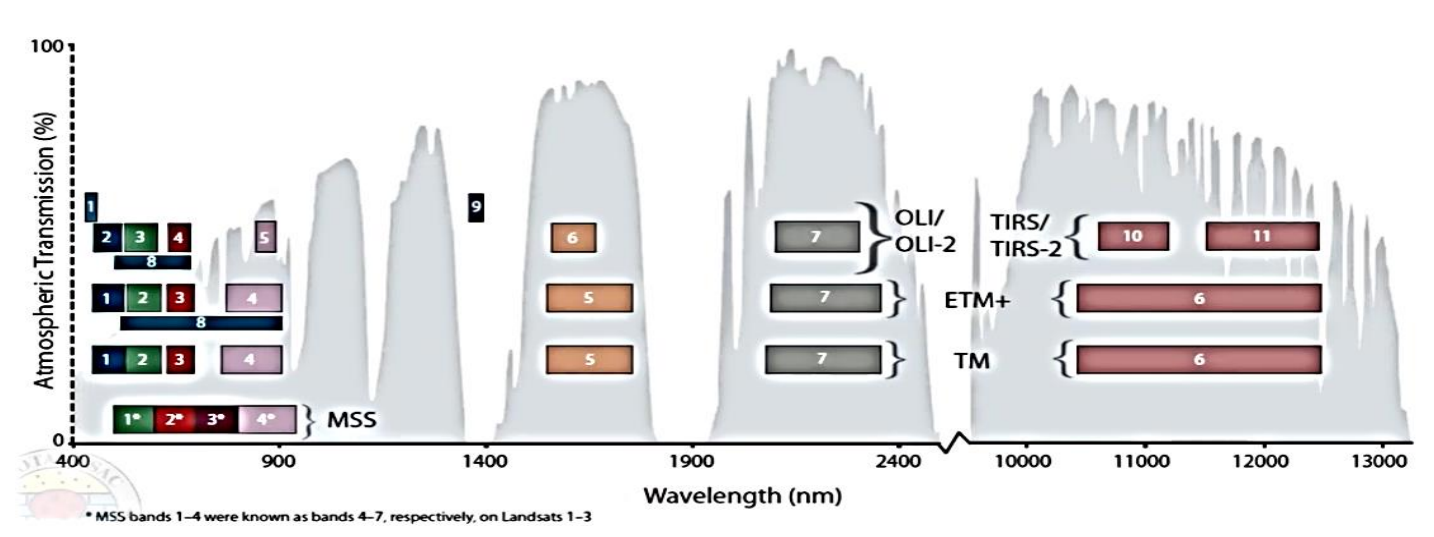

## **COMPLEMENTO SCP**

*Utilizaremos el complemento de QGIS, SCP o "Clasificación Semi Automática". Es un módulo para el procesamiento de imágenes de satélite que nos permite realizar la descarga, corrección, clasificación, evaluación de la clasificación y posterior modificación de imágenes de satélite, multi e hiperespectrales., …* Si **no** está instalado en la barra de herramientas de QGIS, se debe proceder a instalarlo buscando en **"Complementos".**

#### **Video de ayuda en:**

**<https://www.youtube.com/watch?v=nJS1SIvhLaI>**

**S Ch – Página1**

#### **MÉTODO PARA REALIZAR CORRECCIONES RADIOMETRICAS:**

1) **Abrimos QGIS:** Añadimos el archivo combinado que realizamos en la **práctica N° 6** y combinamos las bandas que nos permiten visualizar la **Vegetación saludable 5 6 2**

**Esta combinación es a modo de ejemplo, es de libre elección la combinación de bandas. El objetivo de retomar esta práctica es que se utilizaron datos crudos, sin corrección radiométrica.**

**En el grafico se muestra el resultado de la combinación 5 6 2 con datos crudos de Landsat8**

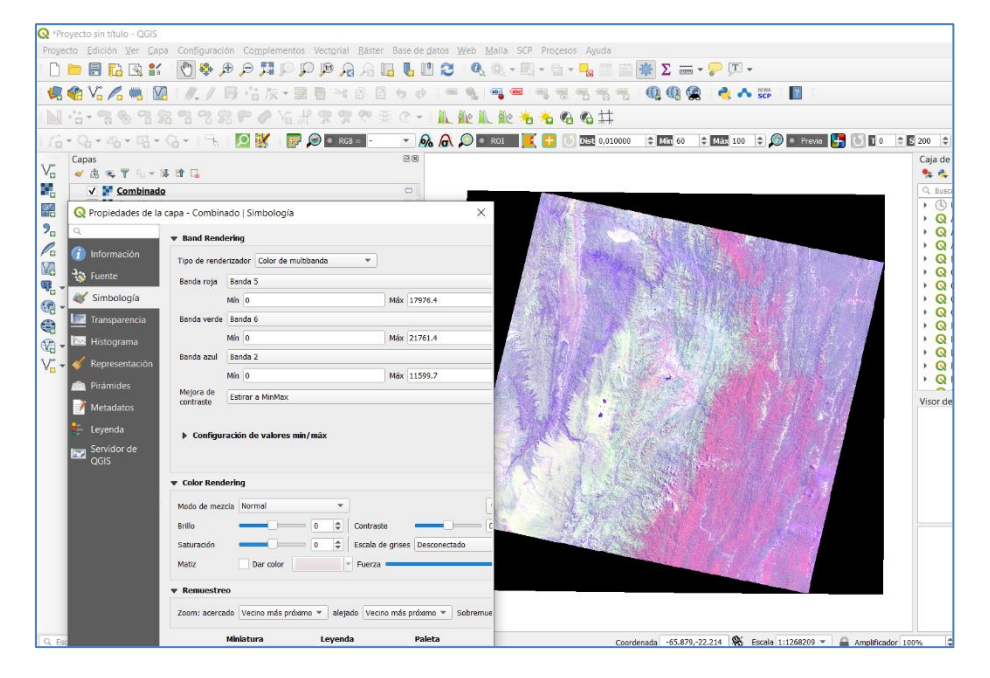

2) En la barra de herramientas seleccionamos el complemento **SCP (1),** se despliega una ventana donde seleccionamos **"Preprocesamiento" (2),** y a continuación elegimos imagen **"LANDSAT" (3),** ya que son las imágenes que estamos utilizando.

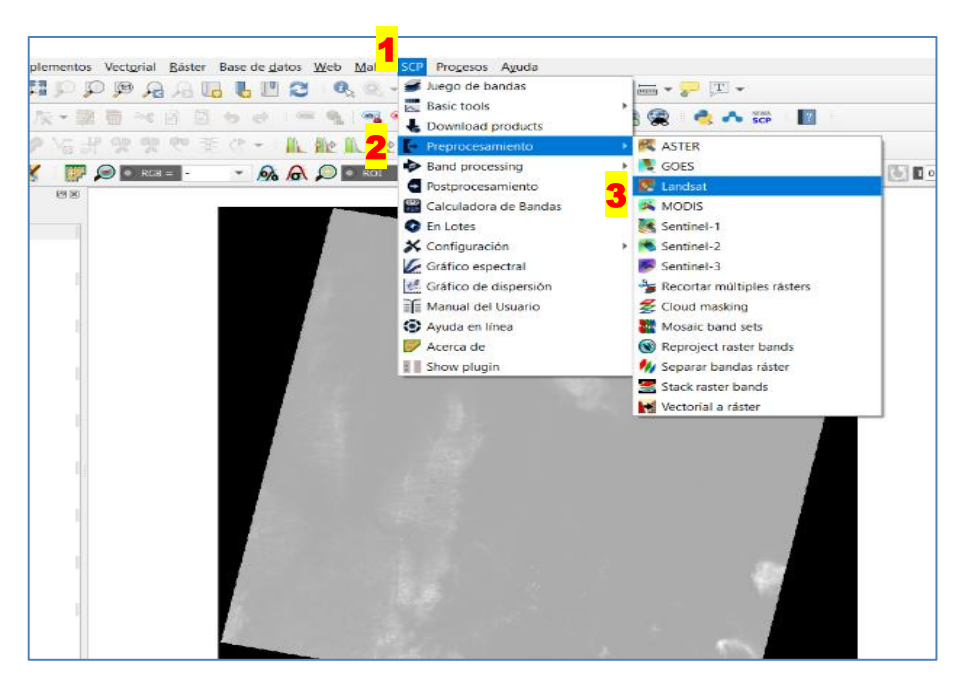

3) En la ventana que se despliega, desde el **"Directorio conteniendo bandas Landsat" se selecciona la carpeta en la cual están guardadas las imágenes crudas**, **(4),** se despliegan **(5)** todas las imágenes contenidas en la carpeta, si hubieran en ese directorio imágenes **que no** corresponden por no ser las imágenes usadas en el ejemplo, se seleccionan **(6)** y se borran de este espacio de trabajo usando para ello el signo **- (7).**

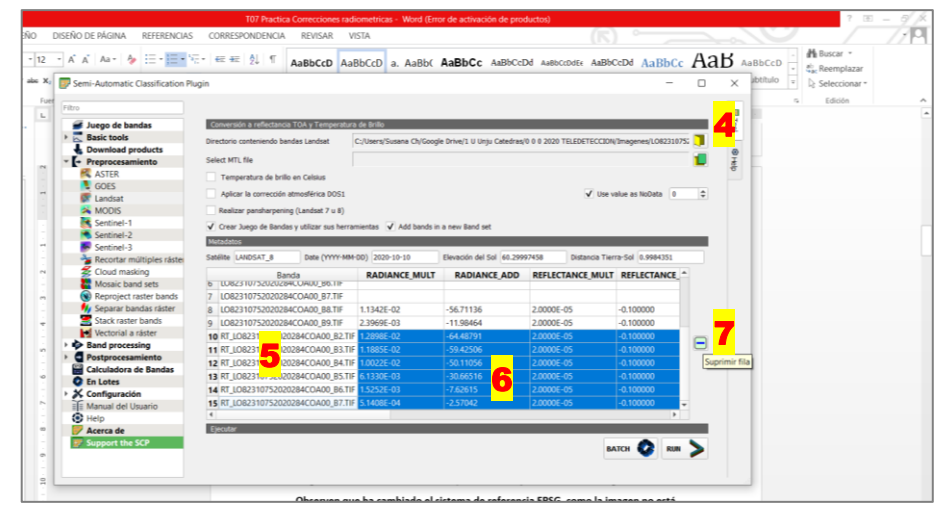

4) En el siguiente paso y en la misma pantalla, en **"Select MTL file"** (abajo del anterior) **(8)** se selecciona el archivo \*\_MTL.txt, **(9),** este contiene **los principales metadatos de la imagen** y están indicados los datos de **radiometría** de la imagen. *Este archivo se encuentra en el mismo directorio ya que forma parte del paquete que se ha descargado*.

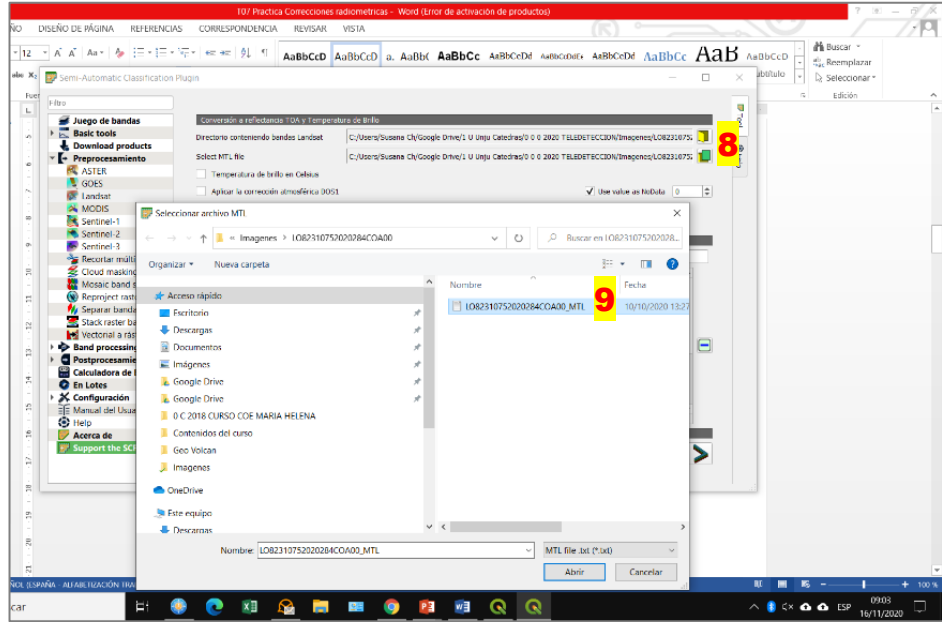

5) Finalmente, en la misma pantalla, seleccionamos todas las opciones (tildamos las casillas) y establecemos que el valor para el "no dato" es 0 . **(10).** 

6) **Ejecutamos el preprocesamiento (11). Se despliega una ventana para indicar en que carpeta se guardan los resultados. Se sugiere crear una nueva carpeta para los archivos corregidos.**

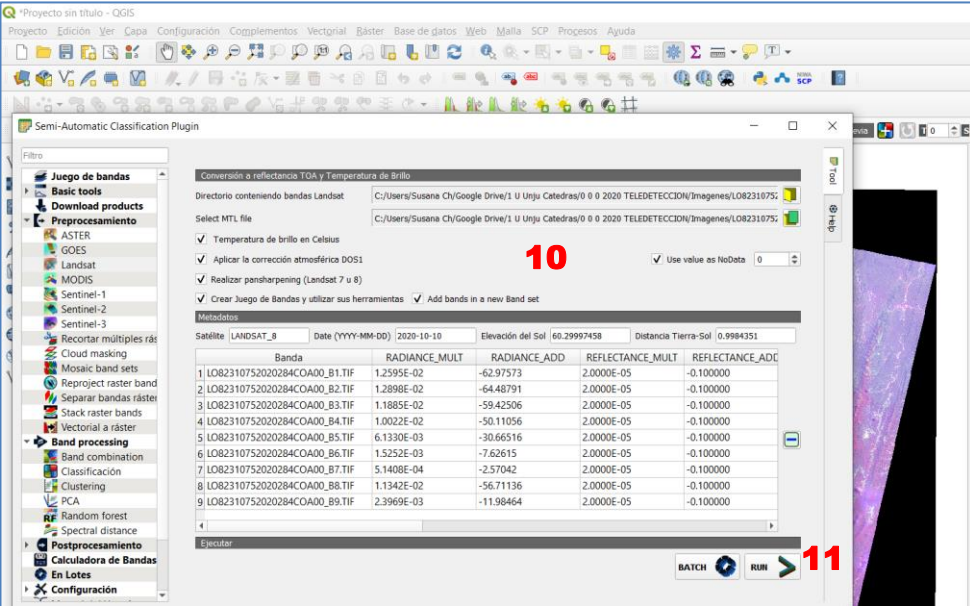

**Al ejecutar la corrección cambia esta pantalla a un gris más claro y pareciera que "se tilda" el QGIS, se debe esperar a que finalice la corrección.**

**En la pantalla principal de QGIS, (12) una barra indica el avance del proceso de corrección. Cuando está completo, la barra desaparece.**

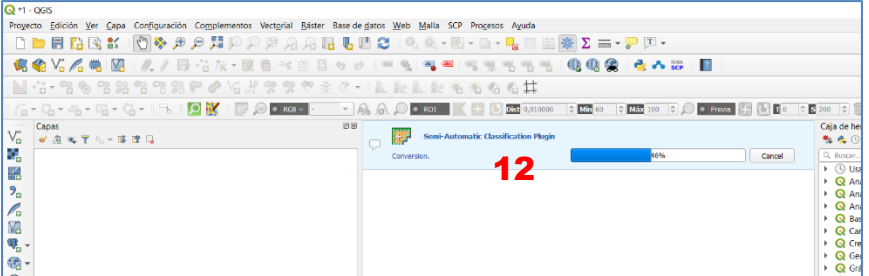

**Finalizó el procedimiento de corrección, la barra ya no se observa y los nuevos archivos CORREGIDOS, se ubican en la zona de trabajo de QGIS. (13)**

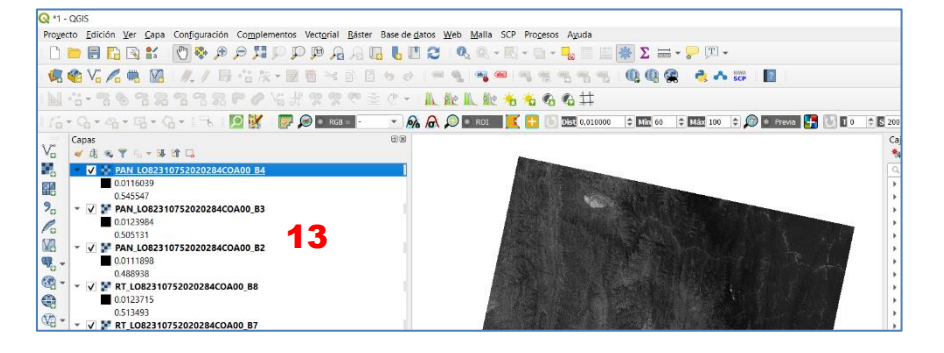

**EL PRACTICO TODAVIA CONTINUA…………..**

7) **REPETIMOS EL PROCEDIMIENTO REALIZADO EN EL PRACTICO N° 6: Combinamos estos nuevos archivos CORREGIDOS, NO FORMA PARTE DE LA COMBINACION DE BANDAS LAS IMÁGENES CORREGIDAS PANCROMATICAS.** 

**El resultado es UN archivo con todas las bandas. Aplico la combinación que** permite visualizar la **Vegetación saludable 5 6 2**

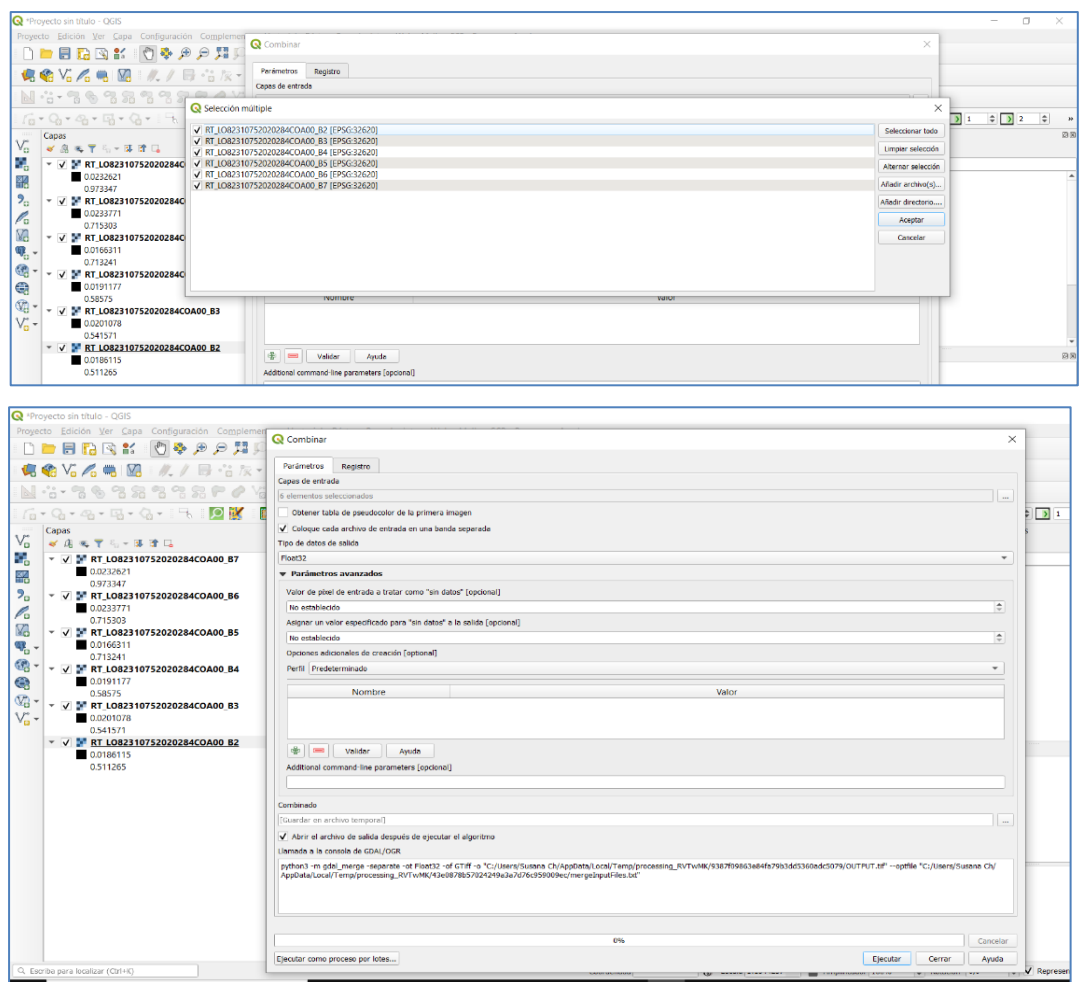

**PREPARAMOS UN DOCUMENTO QUE CONTENGA las capturas de pantalla de:** 

- **Una imagen que muestre algunos de los pasos seguidos en el Preprocesamiento**
- **Una imagen que muestre el directorio con los archivos corregidos obtenidos**
- **Una imagen que muestre la combinacion de bandas para Vegetacion (5 6 2) corregida**
- **Una imagen que muestre la combinacion de bandas para Vegetacion (5 6 2) sin corregir.**

**SUBIR AL AULA VIRTUAL …………**